# **BAB IV METODE PENELITIAN**

## **A. Jenis Penelitian**

Jenis penelitian ini adalah jenis penelitian eksperimen, Penelitian ini menggunakan baja sebagai bahan utama dalam penelitian. Dalam penelitian ini profil baja yang digunakan adalah profil baja IWF berukuran 150 x 75 x 7 x 5 mm dengan mutu leleh baja ( fy ) sebesar 400 Mpa dan Profil baja IWF berukuran 200

x 100 x 8 x 5,5 mm.

Pada eksperimen ini dibuat 3 jenis variasi yaitu sebagai berikut .

- 1. Variasi jarak antar lubang,dimana jarak antar lubang yang digunakan adalah sebesar 45 mm, 50 mm, dan 55 mm.
- 2. Variasi panjang bentang, dimana panjang bentang yang digukan adalah sebesar 2000 mm,2500 mm, 3000 mm, dan 3500 mm.
- 3. Variasi diameter, dimana diameter yang digunakan adalah sebesar 65 mm, 75 mm, 85 mm.

Dengan ketiga jenis variasi diatas kemudian akan dapat menguji kelendutan dari baja yang digunakan pada penelitian.

### **B. Metode Pengumpulan Data**

Metode pengumpulan data pada penelitian ini dilakukan sebagai upaya membuktikan keberadaan data yang dibuat, maka diperlukan data-data yang mendukungnya. Adapun beberapa metode yang dilakukan dalam penelitian ini adalah sebagai berikut .

1. Pengamatan Lapangan

Penelitian diawali dengan pengamatan di lapangan, yaitu mengambil gambar balok sebagai contoh balok*–*balok yang sudah pernah diterapkan di masyarakat sekitar, terutama balok baja dengan profil non primastis, balok kantilever, dan profil baja *castellated.*

#### 2. Studi Literatur

Dilakukan studi literatur dengan mencari referensi yang relefan dari buku, jurnal, artikel laporan penelitian, situs–situs di internet, dan peraturan SNI tentang baja struktural. Peraturan SNI 1729–2015 dan SNI 03–1729–2002 digunakan untuk memahami konsep yang akan digunakan sebagai acuan dalam penentuan sifat mekanik dari material baja dan untuk memahami beberapa penelitian yang pernah dilakukan sebelumnya.

## 3. Menentukan Profil dan Variasi

Setelah mengamati aplikasi balok baja di masyarakat sekitar dan studi literatur, maka ditentukan profil yang akan digunakan dan variasi benda uji yang akan dimodelkan pada program *AutoCAD*, *FreeCAD*, dan *LISA–FEA.*

Profil baja yang digunakan pada penelitian ini adalah profil baja IWF 150x75x5x7 dan Profil baja IWF berukuran 200 x 100 x 8 x 5,5 dengan mutu kuat leleh yang dimiliki oleh baja adalah sebesar 400 MPa, nilai modulus elastisitas (*young's modulus*, E) sebesar 200.000 MPa, berat jenis baja senilai 7850 kg/m<sup>3</sup> , dan nilai *poisson's ratio* sebesar 0,3. Untuk variasi benda uji yang akan dimodelkan dapat dilihat pada tabel 4.1.

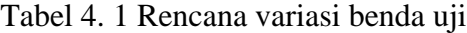

| No | Data Variasi       | Keterangan                    |
|----|--------------------|-------------------------------|
|    | Diameter Lubang    | 65mm, 75mm, dan 85 mm         |
|    | Jarak Antar Lubang | 45 mm, 50 mm, dan 55 mm.      |
|    | Panjang Bentang    | 2000, 2500, 3000, dan 3500 mm |

<sup>(</sup>Sumber : Penelitian,2017)

## 4. Pemodelan

Dalam tahap ini, benda uji balok kantilever *castellated* bukaan lingkaran penampang non prismatis akan dimodelkan sesuai dengan variasi yang terdapat pada Tabel 4.1. Setelah didapatkan seluruh variasi, benda uji dimodelkan dalam AutoCAD dalam bentuk 2 dimensi. Pada program *AutoCAD* ini nantinya dapat diketahui dimensi dari setiap benda uji meliputi tinggi profil kedua sisi non prismatic dan panjang bentang.

Seluruh pemodelan benda uji balok kantilever *castellated* bukaan lingkaran penampang non prismatis yang sudah selesai di *AutoCAD* dapat dilanjutkan ke program *FreeCAD*. Program *FreeCAD* ini merupakan program menggambar 3 dimensi yang berlisensi gratis atau *open source*. Benda uji hasil pemodelan dari program *FreeCAD* ini nantinya akan dilanjutkan pada program *LISA–FEA* untuk dilakukan analisis tegangan dan deformasi. Dalam program *LISA–FEA* benda uji terlebih dahulu dilakukan input geometri dari file benda uji yang telah dimodelkan pada program *FreeCAD* dengan format (.*step*), kemudian dianalisis tegangan dan deformasinya.

5. Pengumpulan Data dan Analisis Numeris

Pengumpulan data dilakukan satu per satu untuk setiap program pemodelan. Data yang dikumpulkan pada program *AutoCAD* berupa tinggi profil yang dihasilkan untuk kedua sisi non prismatis dan jarak antar lubang. Untuk program *FreeCAD*, data yang dikumpulkan berupa file *export* (*step*), sedangkan data yang dikumpulkan pada program *LISA–FEA* adalah konvergensi jumlah elemen, nilai perpindahan (*displacement*) yang dihasilkan, dan tegangan yang terjadi pada balok. Pengumpulan data dilakukan menggunakan program pengolahan data *Microsoft Excel* untuk dibuat menjadi sebuah grafik. Analisis yang digunakan merupakan analisis numeris yaitu berupa analisis metode elemen hingga. Analisis ini menggunakan elemen solid tetrahedron dengan jumlah nodal 10 buah agar ketelitian hasil analisis lebih tinggi. Analisis ini sudah otomatis dilakukan pada program *LISA–FEA* versi 8.0 yang digunakan dalam penelitian ini.

6. Hasil dan Pembahasan

Seluruh hasil dari data–data pemodelan dan analisis numeris balok kantilever *castellated* bukaan lingkaran penampang non prismatis akan disajikan dalam bentuk tabel, gambar dan grafik. Dari hasil–hasil tersebut akan dijelaskan atau dibahas dengan detail.

7. Kesimpulan dan Saran

Hasil-hasil dari data–data pemodelan dan analisis numeris balok kantilever *castellated* bukaan lingkaran penampang non prismatis yang sudah dibahas secara detail akan diambil kesimpulannya sehingga dapat diketahui hasil dari penelitian ini dan akan diberikan saran agar penelitian ini kedepannya dapat dilakukan lebih baik dari sebelumnya.

## **C. Skema Penelitian**

Dalam menyelesaikan penulisan tugas akhir ini diperlukan metode dan urutan-urutan yang jelas dan sistematis.Langkah-langkah penelitian balok baja kastela adalah sebagai berikut

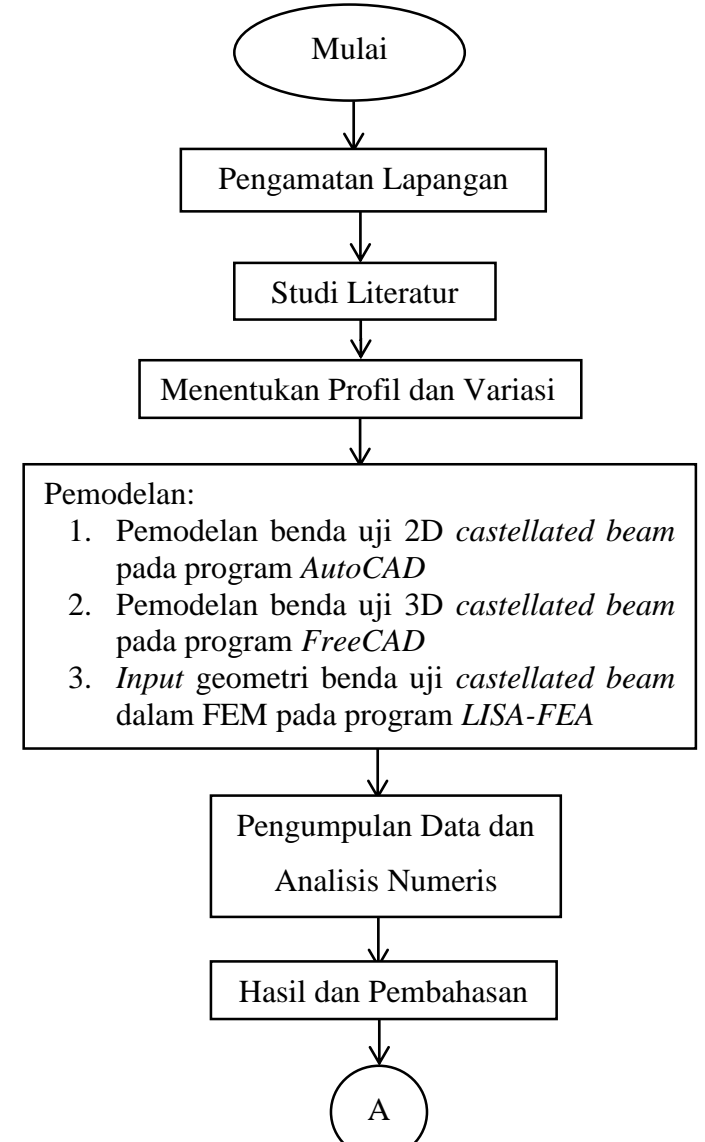

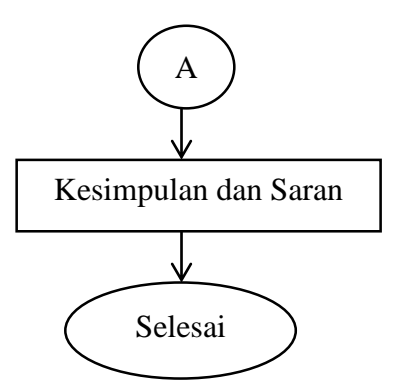

Gambar 4. 1 Bagan alir tahapan penelitian

## **D. Pemodelan 2 Dimensi Benda Uji pada Program** *AutoCAD*

AutoCAD adalah [perangkat lunak](https://id.wikipedia.org/wiki/Perangkat_lunak) komputer [CAD](https://id.wikipedia.org/wiki/CAD) untuk menggambar 2 dimensi dan 3 dimensi yang dikembangkan oleh [Autodesk](https://id.wikipedia.org/wiki/Autodesk) yang paling banyak digunakan di dunia. Pada penelitian ini, digunakan AutoCAD versi 2007..

Pemodelan balok kantilever *castellated* bukaan lingkaran penampang non prismatis pada program AutoCAD bertujuan untuk mendapatkan data dimensi dari setiap benda uji*,* meliputi :

- 1. Diameter lubang
- 2. Jarak antar lubang
- 3. Panjang bentang
- 4. Tinggi kedua sisi profil non prismatis

Tahapan pemodelan balok kantilever *castellated* bukaan lingkaran penampang non prismatis pada program *AutoCAD* dapat dilihat dengan urutan seperti pada Gambar 4.2

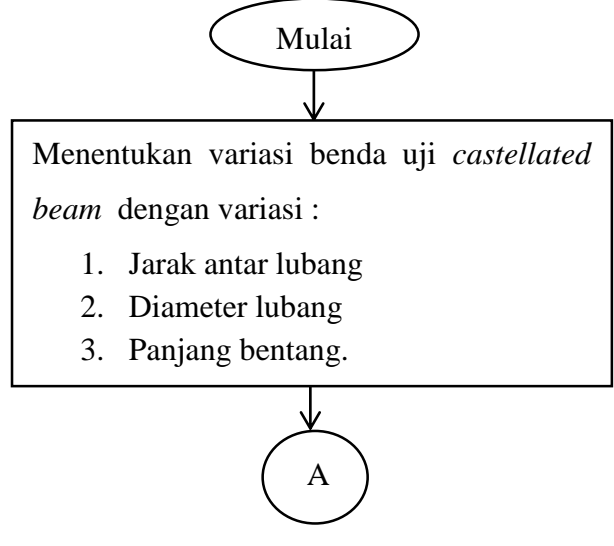

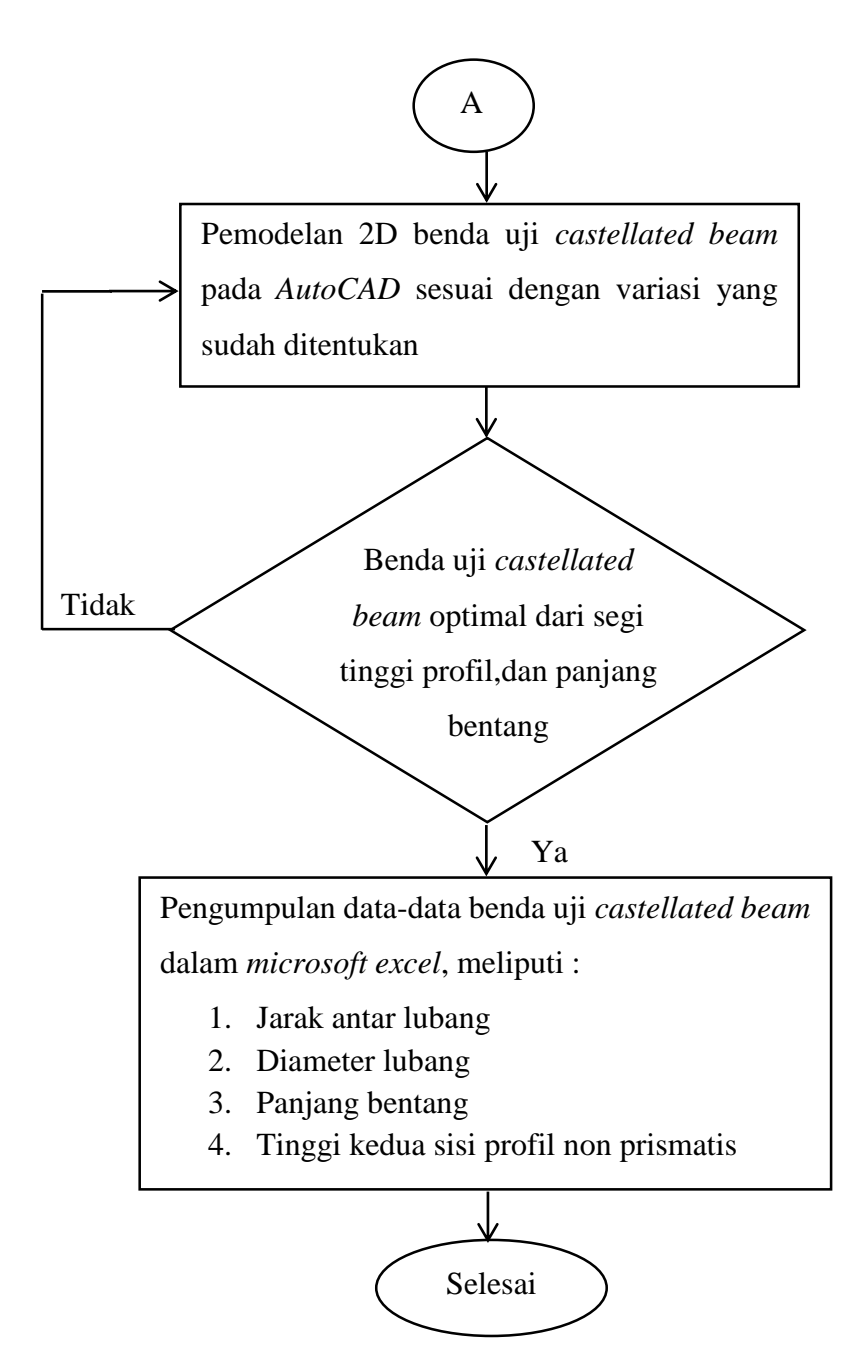

Gambar 4. 2 Bagan alir pemodelan benda uji pada program *AutoCAD*

Pada penelitian ini, profil baja yang akan dimodelkan menggunakan profil 150x75x5x7 mm dan 200x100x8x5,5 mm. Namun yang dimodelkan pada *AutoCAD* tidaklah menggunakan profil utuh karena pemotongan profil hanya dilakukan di badan profil saja,seperti terlihat pada gambar 4.3 profil baja IWF 150x75x5x7 dengan bagian sayap (*flens*) profil sebesar 7 mm dan *radius corner*  profil sebesar 8 mm tidak perlu dimodelkan, sehingga tinggi badan profil yang awalnya 150 mm berubah menjadi 120 mm karena pengurangan tersebut.

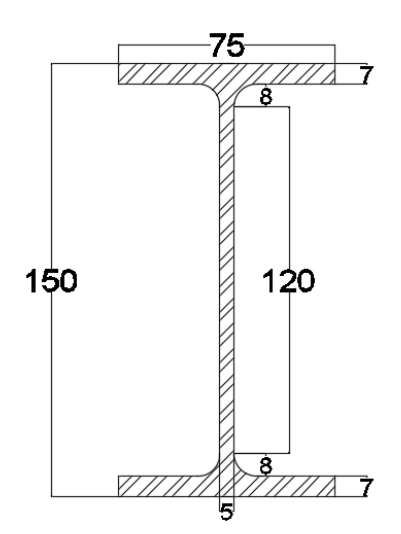

Gambar 4. 3 Detail profil IWF 150x75x5x mm

Berikut langkah-langkah pemodelan balok kantilever *castellated* bukaan lingkaran penampang non prismatis pada program *AutoCAD* dengan contoh menggunakan salah satu profil yaitu 150x75-7x5

- a. Membuka aplikasi *AutoCAD* versi 2007 pada komputer/laptop.
- b. Membuat badan profil berbentuk persegi panjang pada program *AutoCAD*. Untuk panjang badan profil dapat disesuaikan dengan variasi panjang bentang yang akan dibuat, jika ingin memodelkan benda uji *castellated beam* dengan panjang bentang 2000 mm, maka panjang bentang dapat dicoba sepanjang 2248 mm, 2290 mm, 2300 mm atau berapapun yang melebihi 2000 mm.

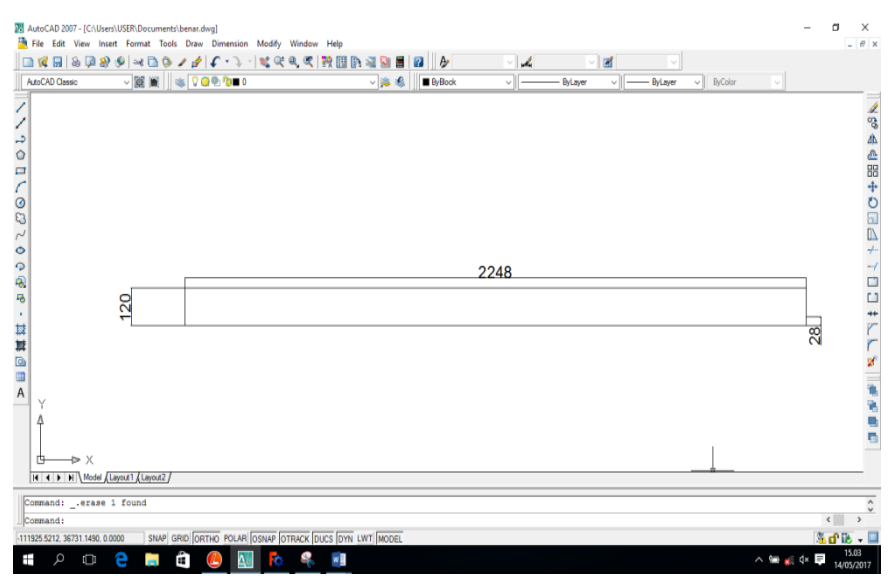

Gambar 4. 4 Badan profil benda uji berbentuk persegi panjang

c. Membuat pola pembelahan pada badan profil yang dilakukan secara zig– zag miring sesuai dengan variasi diameter dan jarak antar bentang yang sudah ditentukan.

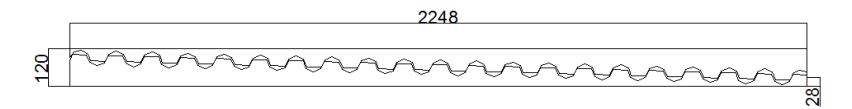

Gambar 4. 5 Pola pembelahan secara zig–zag miring pada badan profil benda uji

d. Badan profil dibelah menjadi 2 bagian sesuai dengan pola pembelahan secara zig–zag miring.

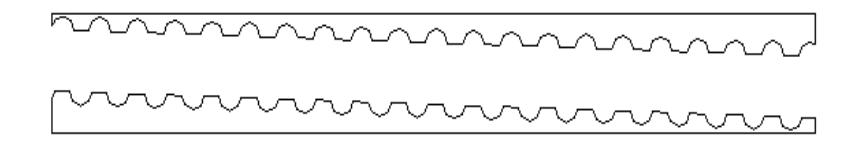

Gambar 4. 6 Badan profil benda uji dibelah menjadi 2 bagian

e. Salah satu dari bagian badan profil tersebut dibalik terlebih dahulu kemudian disatukan agar menghasilkan balok kantilever *castellated* bukaan lingkaran penampang non prismatis.

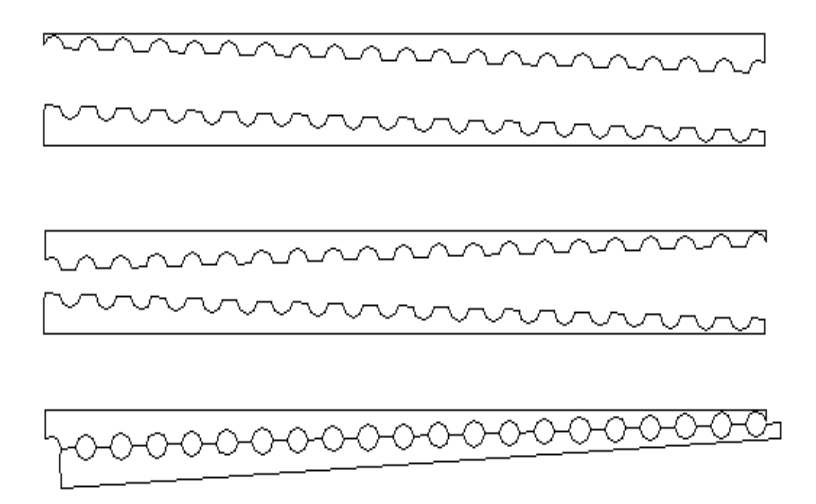

Gambar 4. 7 Badan profil yang disatukan membentuk balok bukaan lingkaran penampang non prismatis.

f. Benda uji balok kantilever *castellated* bukaan lingkaran penampang non prismatis yang telah berhasil dimodelkan harus dipastikan apakah sudah optimal dari segi tinggi profi dan panjang bentang . Jika benda uji belum optimal, maka dilakukan pemodelan ulang.

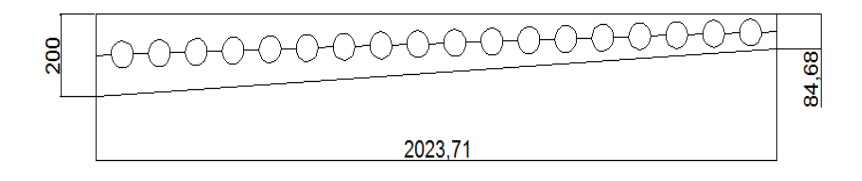

Gambar 4. 8 Hasil pemodelan benda uji balok kantilever *castellated* bukaan lingkaran penampang non prismatic

g. Benda uji diambil data–data nya sesuai dengan parameter yang diperlukan kemudian dimasukkan kedalam program *microsoft excel*. Data–data tersebut berupa jarak antar lubang,diameter lubang, panjang bentang, dan tinggi kedua sisi profil non prismatis.

### **E. Pemodelan 3 Dimensi Benda Uji pada Program** *FreeCAD*

Benda uji yang telah berhasil dimodelkan pada *AutoCAD* dapat dilanjutkan menuju program *FreeCAD* untuk dimodelkan dalam bentuk 3 dimensi. Program *FreeCAD* ini merupakan program *CAD* 3 dimensi model untuk berbagai keperluan dan dalam pengembangannya program ini berlisensi gratis atau *open source*. Pada penelitian ini, digunakan *FreeCAD* versi 0.15.

Benda uji balok kantilever *castellated* bukaan ingkaran penampang non prismatis yang akan dimodelkan pada program *FreeCAD* memerlukan data–data dari setiap benda uji. Data–data tersebut berasal dari pemodelan sebelumnya di *AutoCAD*, data–data meliputi tinggi profil kedua sisi non prismatis, panjang bentang, diameter lubang, dan jarak antar lubang.

Tahapan pemodelan balok kantilever *castellated* bukaan lingkaran penampang non prismatis pada program *FreeCAD* dapat dilihat dengan urutan seperti pada Gambar 4.9

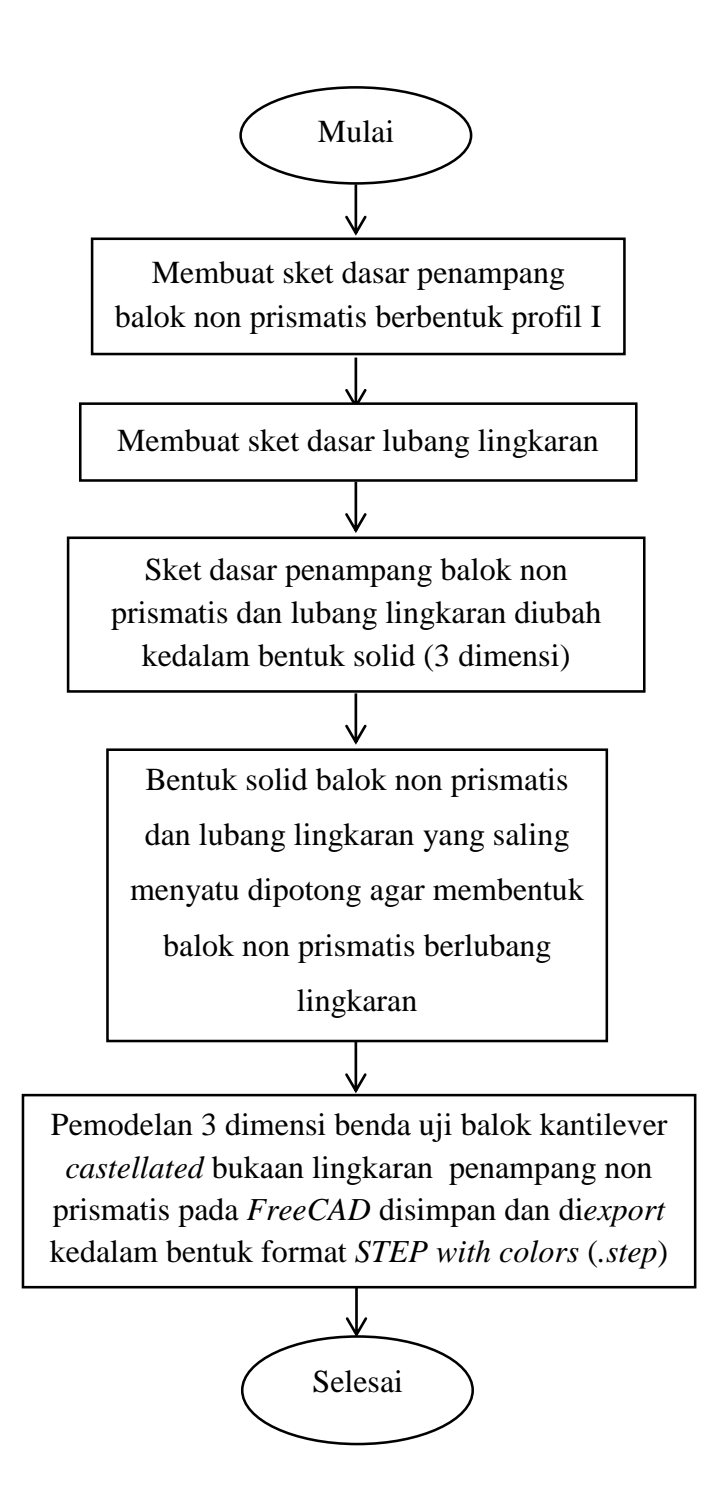

Gambar 4. 9 Bagan alir pemodelan benda uji pada program *FreeCAD*

Berikut langkah-langkah pemodelan balok kantilever *castellated* bukaan lingkaran penampang non prismatis pada program *FreeCAD* :

- 1. Membuka aplikasi *FreeCAD* versi 0.15 pada komputer/laptop.
- 2. Memodelkan sket dasar penampang benda uji *castellated beam* yang diawali dengan membuat penampang berbentuk profil I dengan dimensi

yang terdapat dalam data–data pemodelan sebelumnya di *AutoCAD*, misalkan 150x75x5x7 mm dan 200x100x8x5,5 mm pada sumbu XY. Profil ini merupakan dua sisi non prismatis

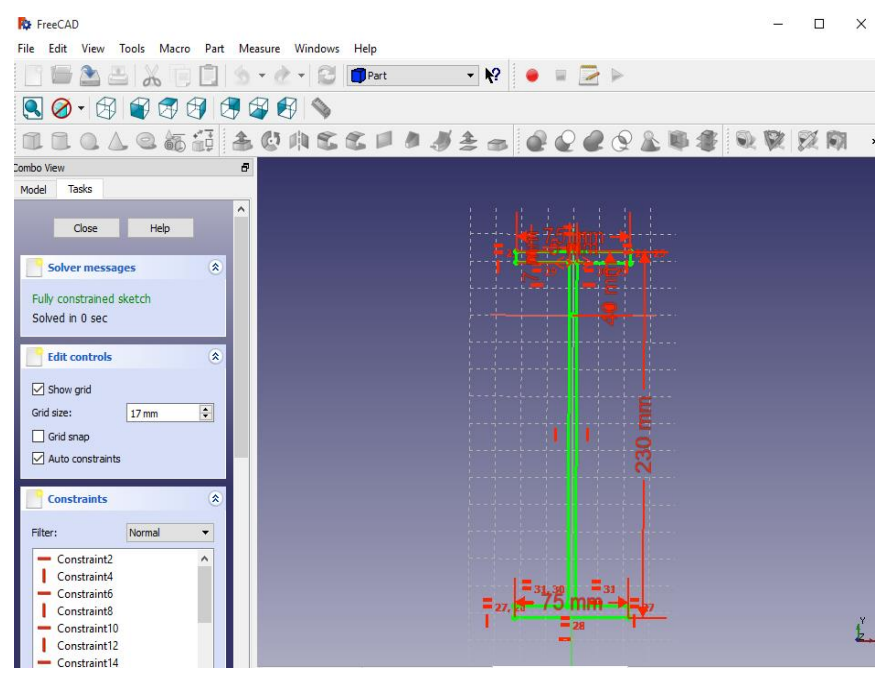

Gambar 4. 10 Penampang berbentuk profil I pada sisi jepit pada benda uji

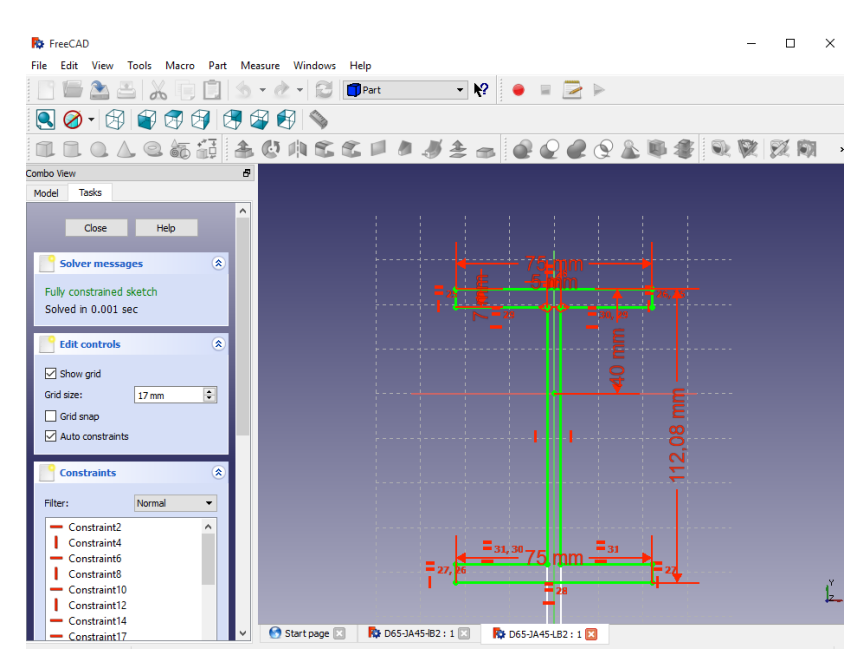

Gambar 4. 11 Penampang berbentuk profil I pada sisi ujung bebas pada benda uji

3. Pada sket penampang profil I sisi kedua (sisi ujung bebas) di*inputkan* nilai pada sumbu Z sebesar panjang bentang yang akan dimodelkan sesuai dengan data–data pemodelan sebelumnya di *AutoCAD*, misalkan sebesar 2.573,73 mm.

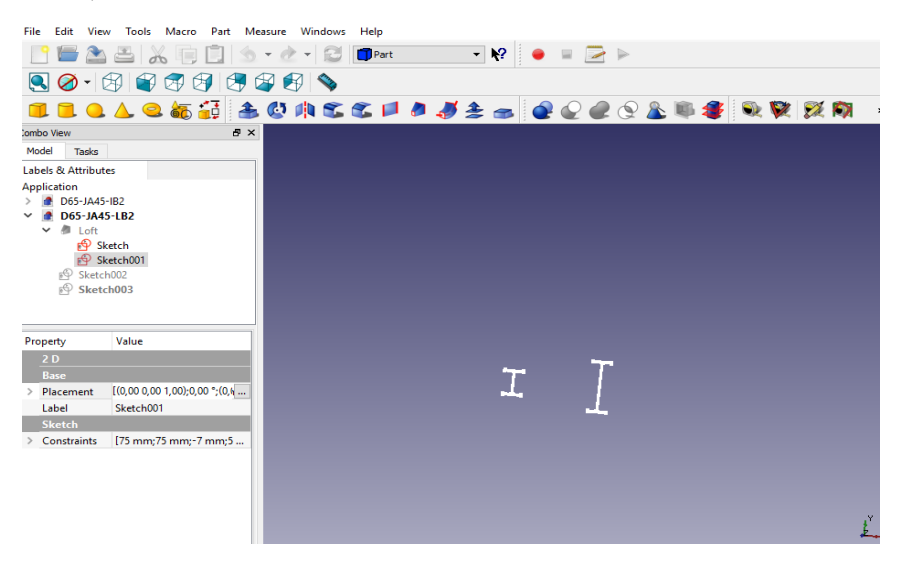

Gambar 4. 12 Penampang sisi ujung bebas bergerak ke arah sumbu Z sebesar 2.573,73mm

4. Untuk membuat model 3 dimensi pada sket, kedua benda uji *castellated beam* berbentuk profil I tersebut dimodelkan kedalam bentuk solid agar nampak menjadi balok non prismatis 3 dimensi.

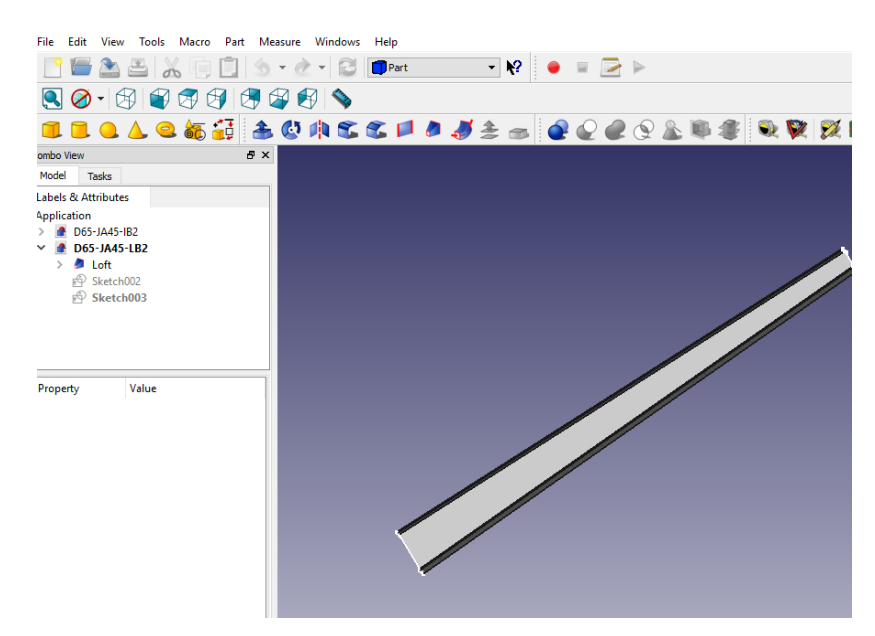

Gambar 4. 13 Bentuk solid 3 dimensi balok non prismatis

5. Membuat sket dasar lubang lingkaran dengan diameter yang sudah ditentukan pada variasi pada sumbu YZ. Letak lubang lingkaran diatur sesuai dengan data–data yang terdapat pada pemodelan *AutoCAD*.

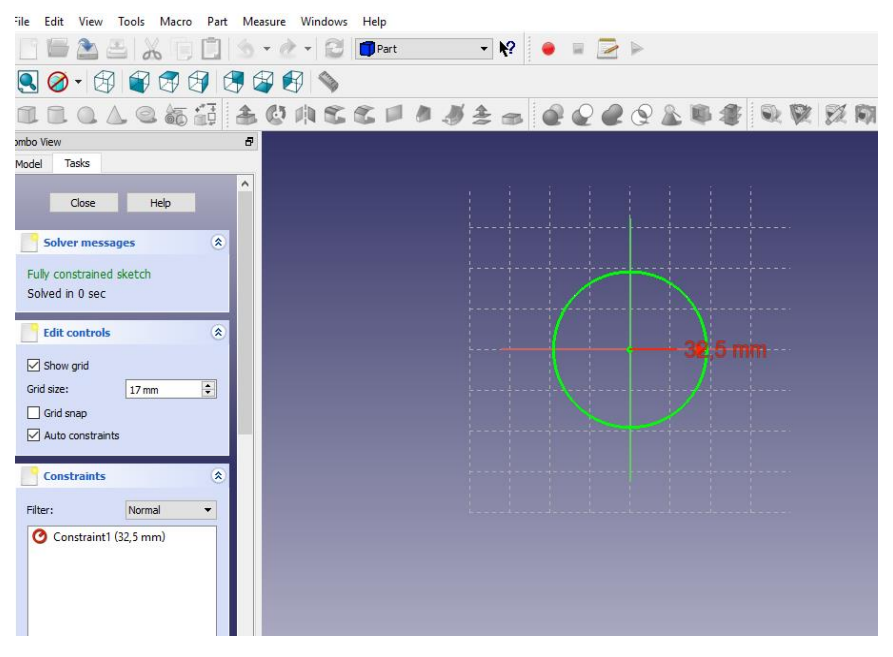

Gambar 4. 14 Sket lubang lingkaran

6. Lubang lingkaran ini dimodelkan 2 kali dengan cara digandakan, agar kedua sket dasar lubang dapat dimodelkan kedalam bentuk solid 3 dimensi. Sket lubang lingkaran yang sudah digandakan menjadi 2, dapat dimodelkan kedalam bentuk solid agar nampak seperti 3 dimensi.

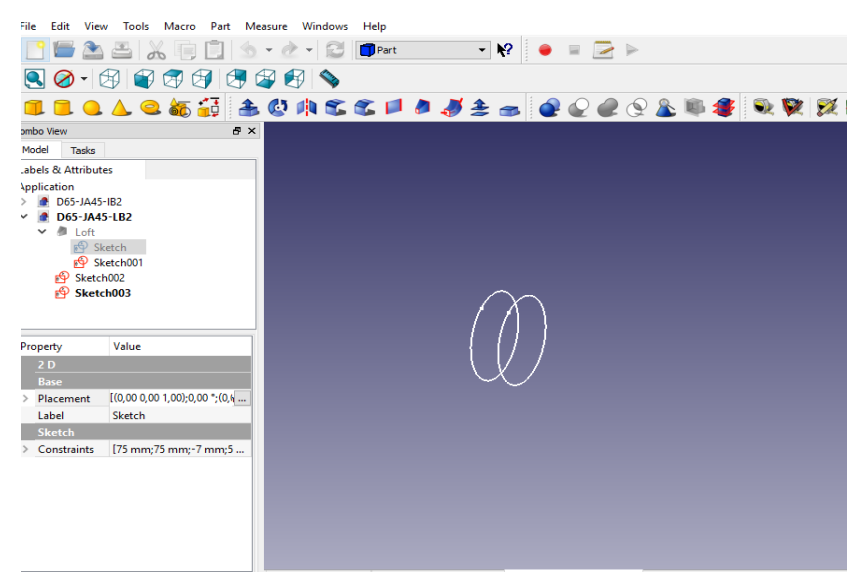

Gambar 4. 15 Sket lubang lingkaran digandakan menjadi 2

| File Edit View Tools Macro Part Measure Windows Help                                                                                                    |  |  |
|----------------------------------------------------------------------------------------------------|--|--|
| ▐▌▙▁▙▏▓▕░▏░▏▝▏∂▝▏░▏▏▊ <sub>▏</sub>                                                                                                    |  |  |
|                                                                                                    |  |  |
| <b>110465 LONSCHAJL @QQQ&amp;BS RRXM</b>                                                                                                    |  |  |
| $P \times$<br><b>Combo View</b>                                                                                                    |  |  |
| Model<br>Tasks                                                                                                    |  |  |
| <b>Labels &amp; Attributes</b><br><b>Application</b><br><b>@</b> D65-JA45-IB2<br><b>D65-JA45-LB2</b><br>▼ 個 Loft<br>Sketch<br>Sketch001<br>$\angle$ <b>D</b> Loft001<br>Value<br>Property |  |  |
|                                                                                                    |  |  |

Gambar 4. 16 Bentuk solid 3 dimensi lubang lingkaran

7. Pada program *FreeCAD*, kedua solid 3 dimensi yaitu balok non prismatis dan lubang lingkaran yang saling menyatu dipotong sehingga membentuk balok non prismatis yang berlubang lingkaran (*castellated beam*)

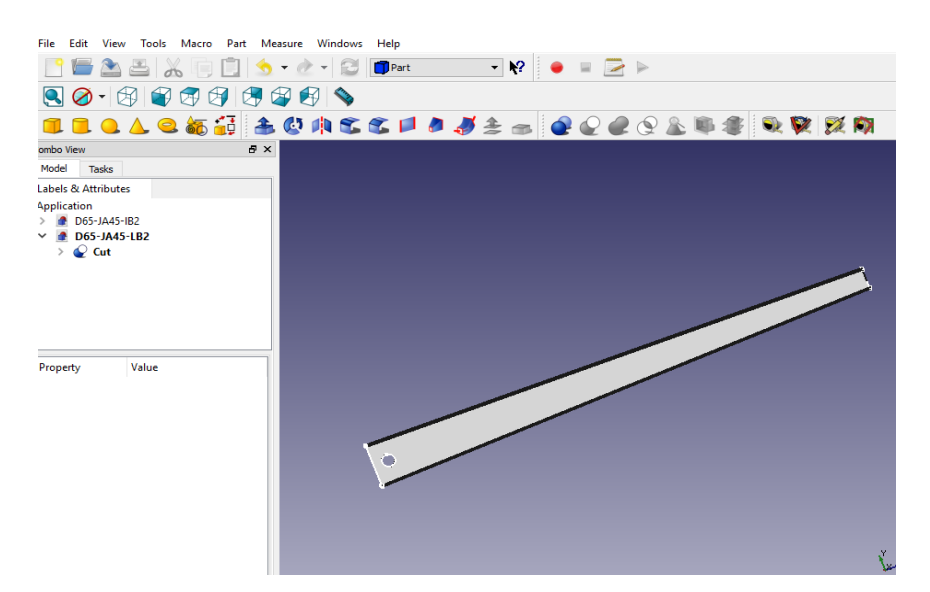

Gambar 4. 17 Hasil pemotongan solid balok non prismatis dengan solid lubang lingkaran

8. Lubang lingkaran dapat di*copy* sesuai dengan data–data yang terdapat pada pemodelan *AutoCAD*, setelah itu dapat dilakukan pemotongan antara balok non prismatis dengan lubang lingkaran sehingga membentuk balok non

prismatis berlubang lingkaran yang sempurna dan siap dilanjutkan ke program *LISA–FEA* untuk dimodelkan dalam *finite element method*.

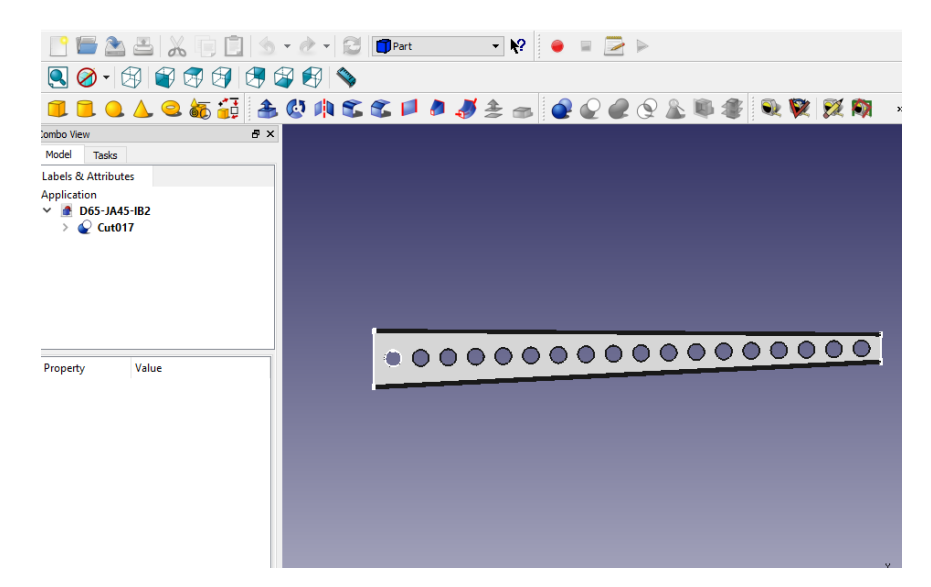

Gambar 4. 18 Hasil pemodelan benda uji balok kantilever *castellated*  bukaan lingkaran penampang non prismatis

9. Benda uji yang telah berhasil dimodelkan dalam program *FreeCAD* disimpan kemudian benda uji balok kantilever *castellated* bukaan lingkaran penampang non prismatis di*export* kedalam bentuk format *STEP with colors .step*) agar dapat dimodelkan dalam program *LISA–FEA.*

### **F. Input Geometri dan Analisis Benda Uji pada Program** *LISA–FEA*

Benda uji yang telah berhasil dimodelkan dalam program *FreeCAD* akan di*input* geometri dan dilakukan analisis dalam program *LISA–FEA* versi 8.0. *LISA– FEA* merupakan program analisis numeris dengan lisensi gratis yang dikembangkan oleh John E. Bossom pada tahun 1998.

Analisis numeris dalam *LISA–FEA* berupa analisis metode elemen hingga dengan batasan 1300 nodes/titik elemen. Analisis ini menggunakan elemen solid *tetrahedron* dengan jumlah nodal 10 buah agar ketelitian hasil analisis lebih tinggi. Analisis metode elemen hingga dilakukan untuk mengetahui besar nilai tegangan *von mises* dan perpindahan (*displacement*) yang terjadi pada balok.

Tahapan pemodelan balok kantilever *castellated* bukaan heksagonal penampang non prismatis pada program *LISA–FEA* dapat dilihat dengan urutan seperti pada Gambar 4.19

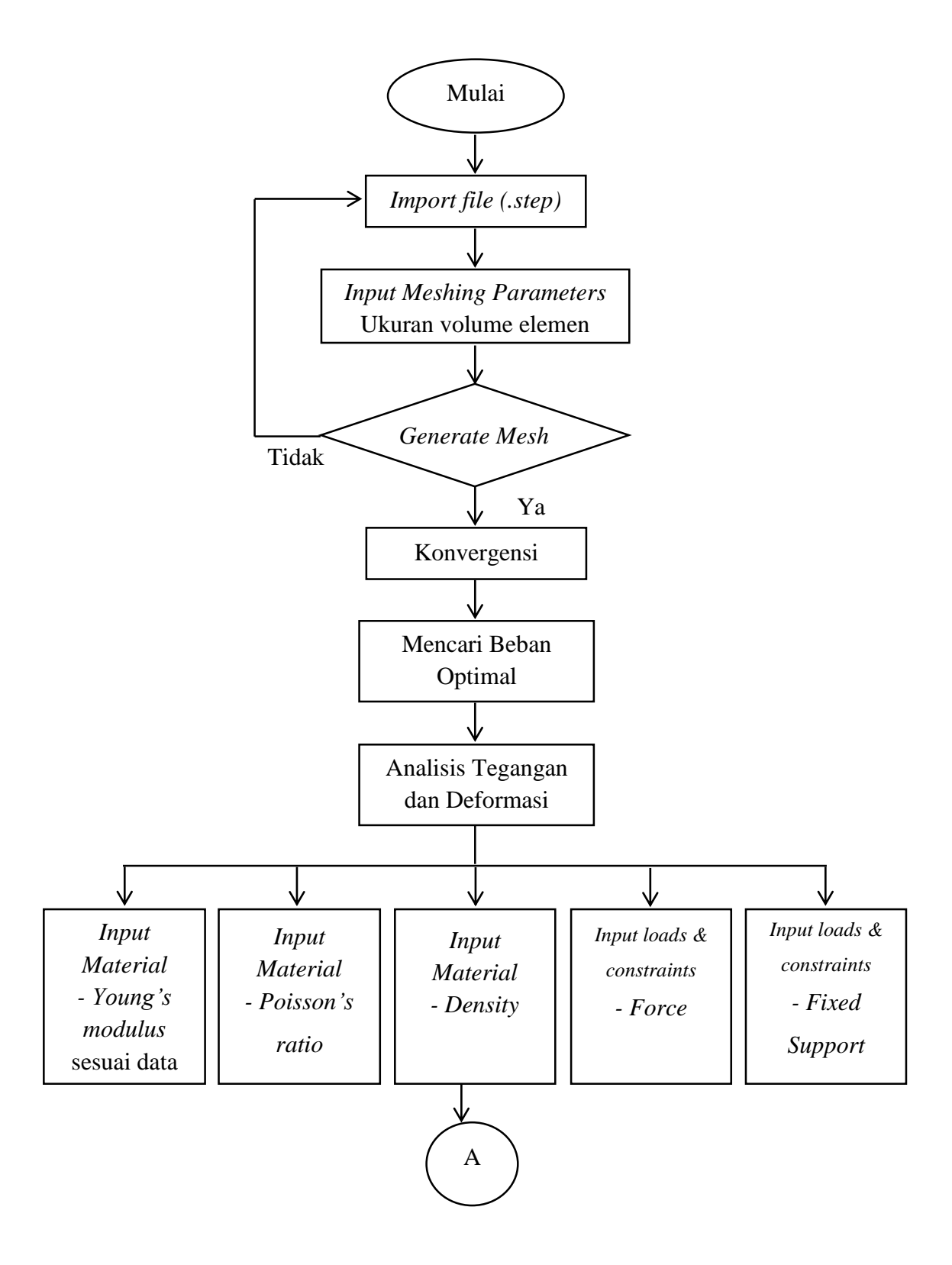

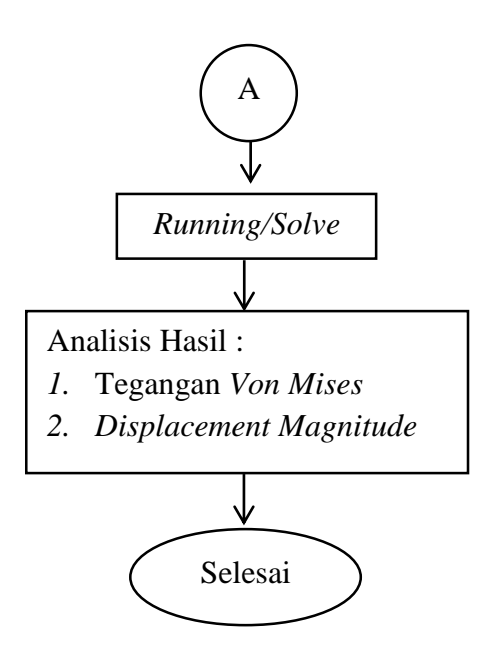

Gambar 4. 19 Bagan alir pemodelan benda uji pada program *LISA–FEA*

Berikut langkah–langkah pemodelan dan analisis numeris balok kantilever *castellated* bukaan lingkaran penampang non prismatis pada program *LISA–FEA*:

1. Membuka aplikasi *LISA–FEA* versi 8.0 pada komputer/laptop

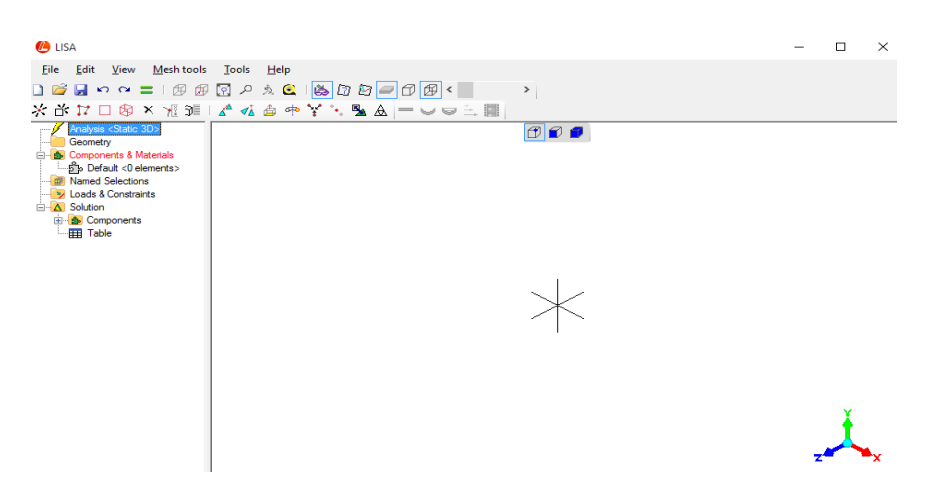

Gambar 4. 20 *Import* STEP benda uji dari folder

2. Klik kanan Geometry – Import STEP, lalu pilih file dari folder penyimpanan data pemodelan 3 dimensi benda uji balok kantilever castellated bukaan lingkaran penampang non prismatis pada *FreeCAD* (.step).

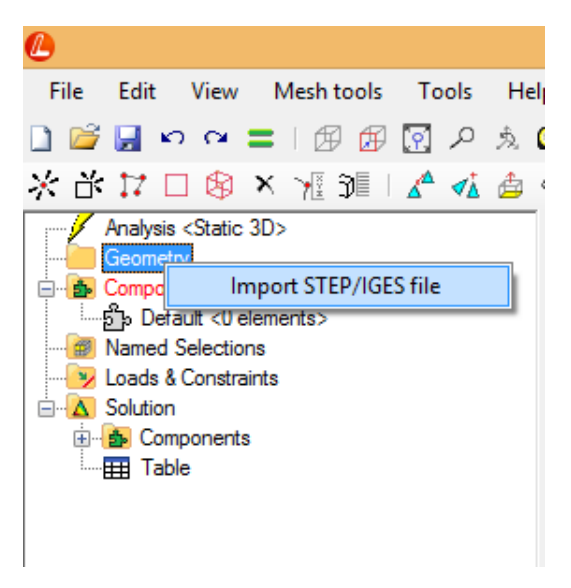

Gambar 4. 21 *Import STEP file*

| <b>USA</b><br><b>O</b> Open                  |                                                    |                                            | $\times$            |
|----------------------------------------------|----------------------------------------------------|--------------------------------------------|---------------------|
| $\leftarrow$                                 | « hasil export profil 150 > EXPORT 2               | Search EXPORT 2<br>$\sim$ 0                | $\varphi$           |
| New folder<br>Organize $\blacktriangleright$ |                                                    |                                            | BE Y<br>Ø<br>$\Box$ |
| $\hat{}$<br>Downloads<br>⇒ JL                | $\wedge$<br>Name                                   | Date modified                              | Type                |
| Music                                        | D65-JA45-JB2.step                                  | 10/05/2017 11.38                           | <b>STEP File</b>    |
| $\angle$ $\Box$ Pictures                     | D65-JA50-JB2.step                                  | 10/05/2017 11:40                           | <b>STEP File</b>    |
| <b>Wideos</b>                                | D75-JA45-JB2.step                                  | 10/05/2017 11.52                           | <b>STEP File</b>    |
| $\frac{1}{2}$ Local Disk (C:)                | D75-JA50-JB2.step                                  | 10/05/2017 11.57                           | <b>STEP File</b>    |
| LIA(D)<br>> 60                               | D75-JA55-JB2.step                                  | 10/05/2017 11.59                           | <b>STEP File</b>    |
| Local Disk (E:)                              | D85-JA45-JB2.step                                  | 10/05/2017 12.00                           | <b>STEP File</b>    |
| Local Disk (F:)                              | D85-JA50-JB2.step                                  | 10/05/2017 12.01                           | <b>STEP File</b>    |
|                                              | D85-JA55-JB2.step                                  | 10/05/2017 12.03                           | <b>STEP File</b>    |
| $\vee$ ( LIA (D:)                            |                                                    |                                            |                     |
| <b>BISMILLAH</b>                             |                                                    |                                            |                     |
| <b>BUKU</b>                                  |                                                    |                                            |                     |
| freecad<br>$\rightarrow$                     |                                                    |                                            |                     |
| hasil export pro<br>$\rightarrow$            |                                                    |                                            |                     |
| $\times$ <                                   |                                                    |                                            | $\rightarrow$       |
|                                              | File name: export profil 150\EXPORT 2\D65-JA45-JB2 | <b>All Supported Files</b><br>$\checkmark$ | $\checkmark$        |
|                                              |                                                    | Open                                       | Cancel              |
|                                              |                                                    |                                            | $\cdot$             |

Gambar 4. 22 Memilih file benda uji pada folder penyimpanan

3. Maka akan tampil file yang telah dipilih, lalu pada file (*step*) tersebut klik kanan – *Meshing Parameters,* maka akan muncul tampilan seperti Gambar 4.24. Isi ukuran volume elemen pada *Max. element size* dan mengatur *Size Grading* untuk menentukan sedikit lebihnya elemen, lalu klik OK.

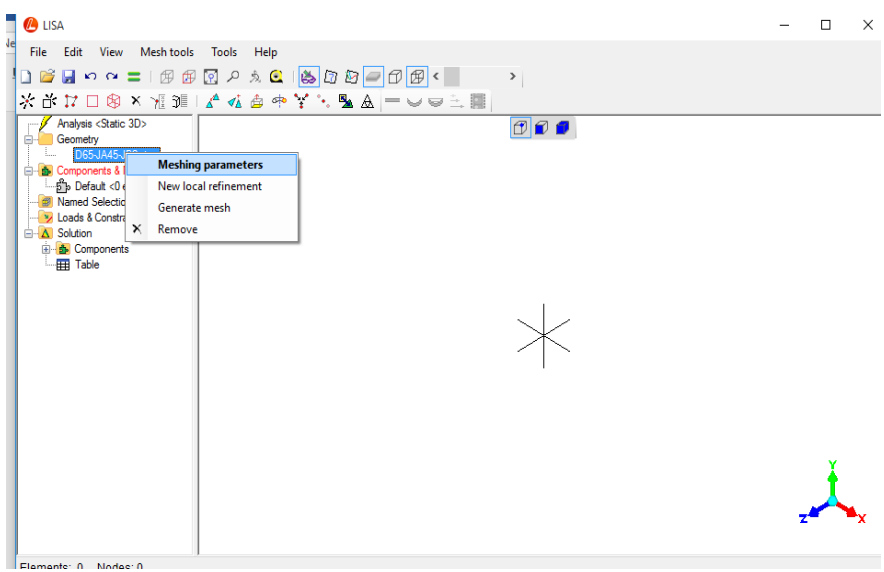

Gambar 4. 23 *Meshing Parameters*

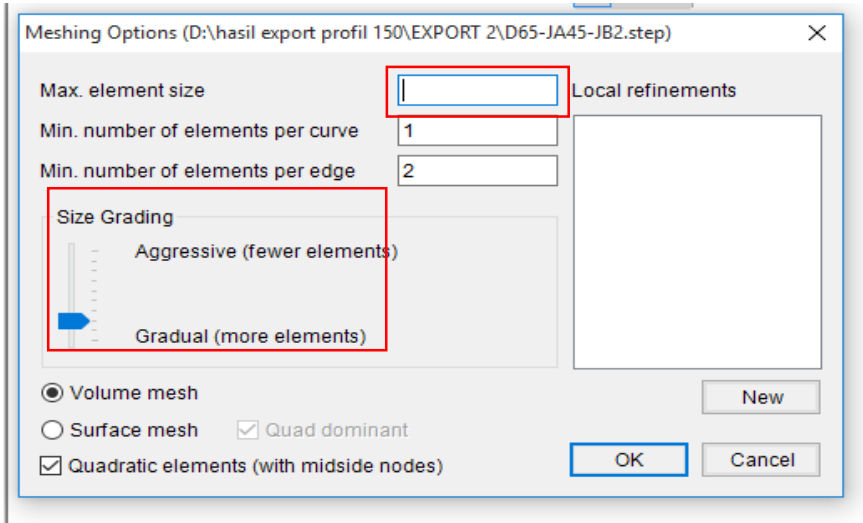

Gambar 4. 24 Menentukan *element size* dan *size grading*

4. Klik kanan pada file (*step*) – *Generate Mesh* untuk memastikan apakah benda uji dari pemodelan *FreeCAD* (*step*) dapat digunakan dalam program *LISA–FEA* dan untuk mengetahui jumlah *element* serta *nodes* yang dihasilkan dari *generate mesh*. Benda uji yang berhasil dilakukan *Generate Mesh* akan muncul pada layar aplikasi *LISA-FEA,* lalu pada program akan muncul jumlah elemen dan *nodes*nya. Jika benda uji tidak muncul pada proram, maka benda uji (*step*) perlu diulang pemodelannya pada program *FreeCAD* atau diatur ulang *size grading* nya.

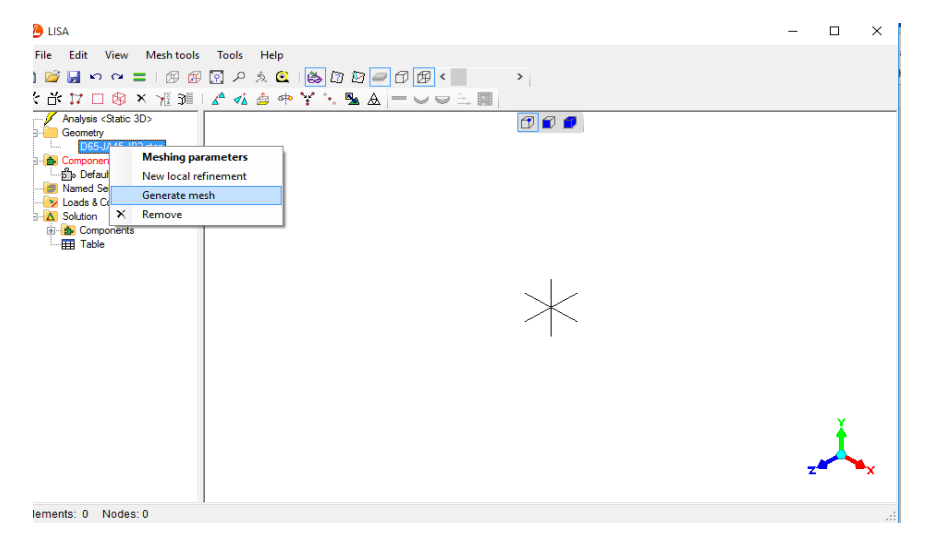

Gambar 4. 25 *Generate Mesh* 

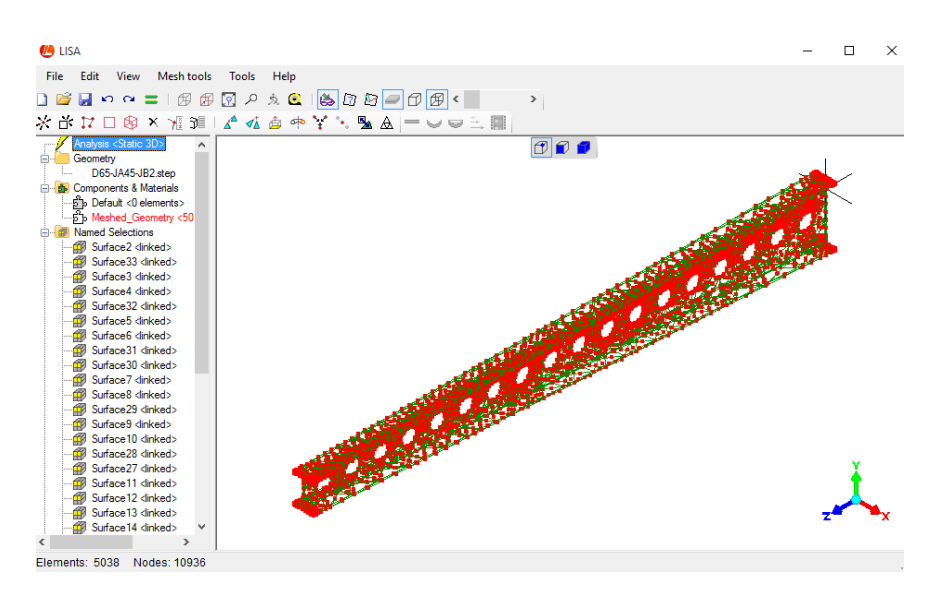

Gambar 4. 26 Benda uji berhasil dilakukan *Generate Mesh*

5. Benda uji yang berhasil dilakukan *Generate Mesh* dapat dilanjutkan ke tahap analisis konvergensi. Analisis konvergensi bertujuan untuk mencari volume elemen yang akan digunakan untuk setiap benda uji di empat variasi panjang bentang. Konvergensi dilakukan dengan mengubah ukuran dan jumlah elemen yang digunakan dengan diberikan beban yang tetap, kemudian dibandingkan hasil *displacement*nya. Ukuran volume elemen yang digunakan sebesar 10–250 mm<sup>3</sup> , sebagai contoh dipilih *element size*

sebesar 250 mm<sup>3</sup> dan pada *size grading* dipilih *fewer elements* untuk menghasilkan benda uji dengan jumlah elemen yang lebih sedikit dibandingkan jika memilih *more elements.*

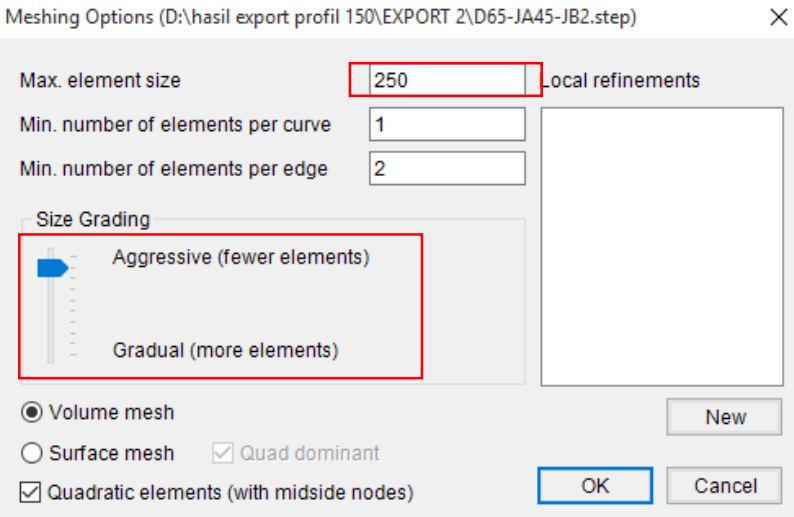

Gambar 4. 27 Dipilih *element size* (250 mm<sup>3</sup>) dan *size grading* (*fewer elements*)

6. Benda uji yang telah di*input* nilai *element size* nya kemudian dilakukan *generate mesh* agar diketahui jumlah elemennya. Jumlah elemen yang telah dihasilkan dari setiap volume elemen dapat dicatat agar nantinya dapat dibuat grafik konvergensi pada *microsoft excel*.

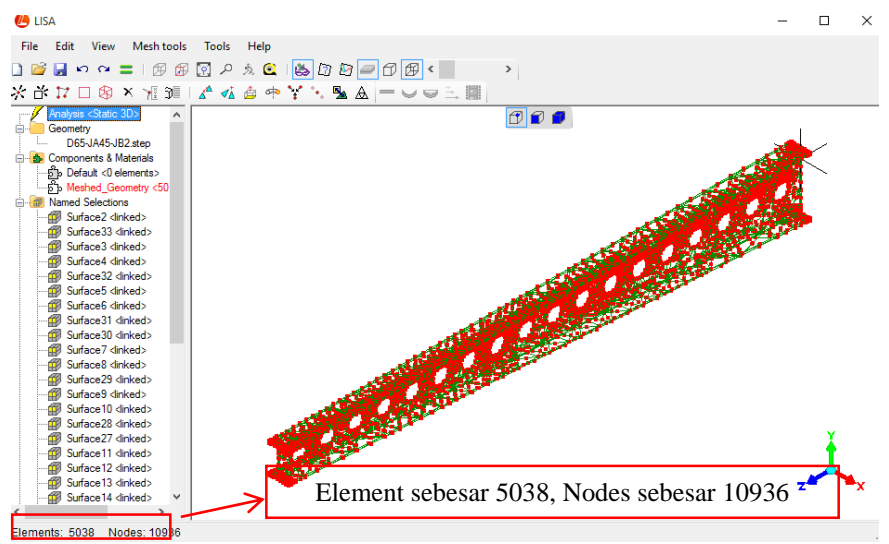

Gambar 4. 28 Hasil jumlah elemen dari ukuran volume *meshing* 250

7. Agar elemen pada benda uji dapat terlihat jelas, maka warna elemen dapat diatur dengan memilih *show element surfaces* dan *select element,* maka benda uji akan berubah seperti terlihat pada Gambar 4.31*.* Kemudian klik kanan pada *Meshed\_Geometry* – *Color* – pilih warna yang diinginkan, misalkan warna pink – OK.

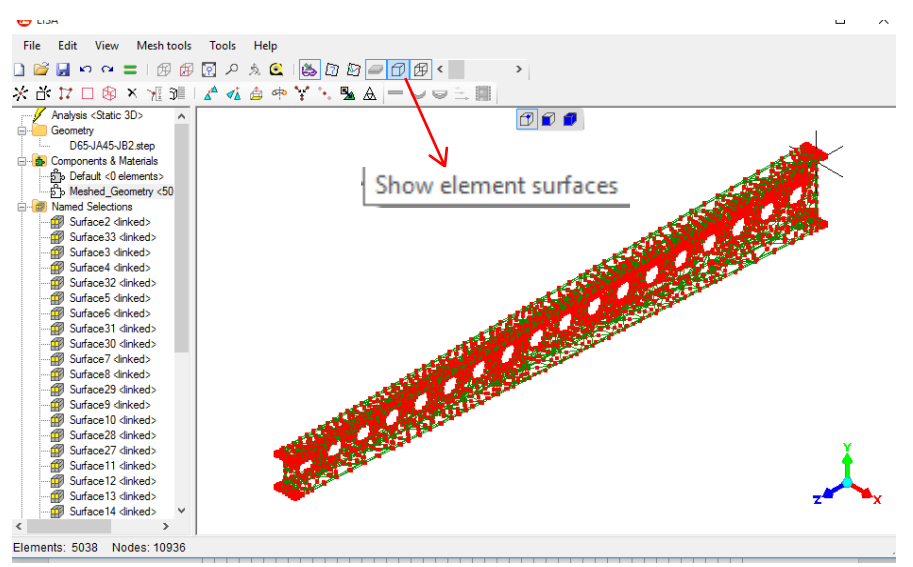

Gambar 4. 29 Klik *show element surfaces* dan *select element*

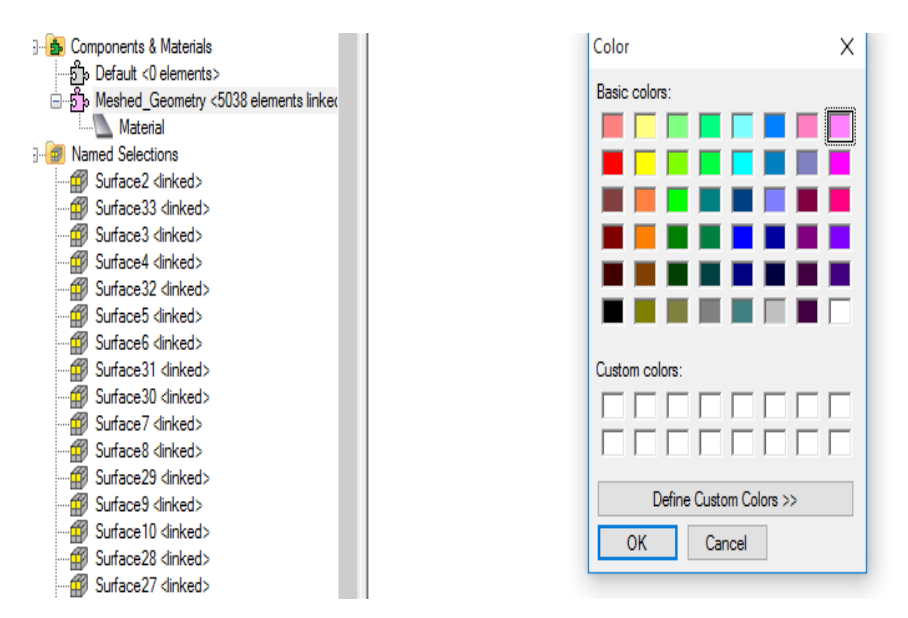

Gambar 4. 30 Tampilan mengganti warna elemen pada benda uji

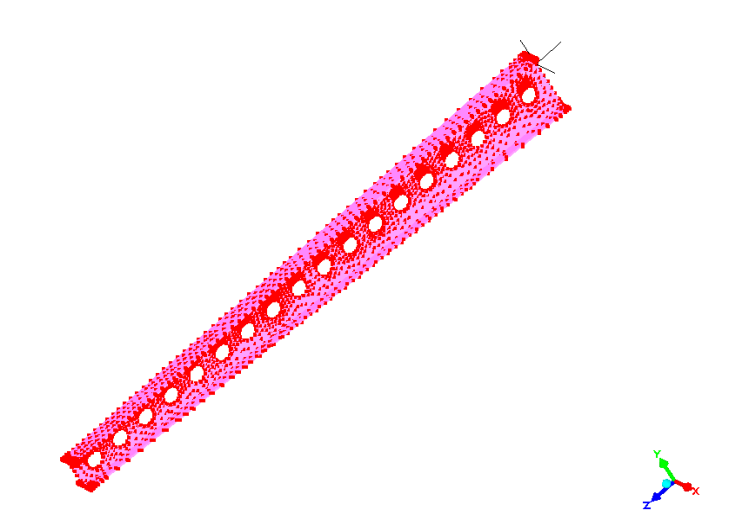

Gambar 4. 31 Elemen benda uji berubah warna menjadi pink

- 8. Pada penelitian ini, benda uji menggunakan material baja sehingga pemodelan benda uji pada program *LISA–FEA* perlu dimasukkan nilai dari sifat*–*sifat mekanik baja. Sebelum memasukan nilai*–*nilai tersebut, harus diketahui satuan unit yang digunakan pada program. Unit yang digunakan pada program dapat diketahui dengan cara klik *help – Tutorials and Reference Guide,* maka secara otomatis akan muncul file pdf *Tutorials and Reference Guide.* Pada file pdf tersebut dijelaskan satuan unit yang digunakan pada program, untuk nilai *force* digunakan satuan *mikro newton* (), nilai *young's modulus* menggunakan *pascal* (Pa), sedangkan untuk nilai *density* menggunakan satuan g/mm<sup>3</sup> .
- 9. Masukkan nilai sifat*–*sifat mekanik baja dengan klik kanan *Meshed\_Geometry* pada *Components & Material*, piih *Assign New Material*. Lalu akan muncul tampilan seperti Gambar 4.33, pilih *isotropic* kemudian dimasukkan nilai sifat*–*sifat mekanik baja antara lain *young's modulus* sebesar  $2x10^{11}$  Pa, *poisson's ratio* sebesar 0,3 dan *density* sebesar  $0,00785$  g/mm<sup>3</sup>.

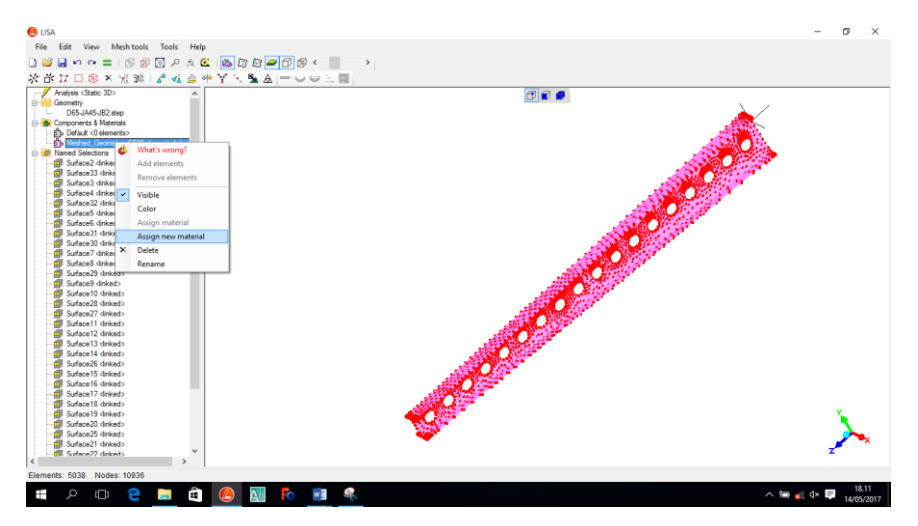

Gambar 4. 32 *Assign New Material*

| ₩ ₫ 2 Φ 7 Π Φ Χ H J J L A 4 Φ Φ ¥ ',  & A   — U Φ ≥ III                                                                                                    |          |
|----------------------------------------------------------------------------------------------------|----------|
| Analysis <staticl<br>Material Properties (Material)<br/>Geometry<br/>D65-JA45-J<br/>Geometric Mechanical Thermal Fluid Electromagnetic<br/>db Components &amp; N<br/><math>\bigcirc</math> None<br/><b>S</b><sup>b</sup> Meshed Ge</staticl<br> | $\times$ |
| 2e11<br>Young's modulus<br><b>Named Selectio</b><br><b>◎</b> Isotropic                                                                                                    |          |
| Surface2 <li<br>0.3<br/>Poisson's ratio<br/>O Orthotropic</li<br>                                                                                                    |          |
| Surface 33<br>0.00785<br>Surface3 <li<br>Density</li<br>                                                                                                    |          |
| ◯ Anisotropic 2D<br>Surface 4 <li< td=""><td></td></li<>                                                                                                    |          |
| <b>Thermal expansion coefficient</b><br>◯ Anisotropic 3D<br>Surface 32                                                                                                    |          |
| Surface5 <li<br><math>O</math> Laminate<br/>Speed of sound</li<br>                                                                                                    |          |
| Surface6 <li< td=""><td></td></li<>                                                                                                    |          |
| Surface 31<br>$\bigcirc$ Spring                                                                                                    |          |
| Surface 30<br>⊞                                                                                                    |          |
| Surface 7 di<br>Surface8 <li< td=""><td></td></li<>                                                                                                    |          |
| Surface29                                                                                                    |          |
| Surface9 <li< td=""><td></td></li<>                                                                                                    |          |
| Surface 10<br>⊞                                                                                                    |          |
| Surface28<br>ÆØ                                                                                                    |          |
| Surface27                                                                                                    |          |
| Surface 11                                                                                                    |          |
| Surface 12                                                                                                    |          |
| Surface 13                                                                                                    |          |
| Surface 14<br>Close<br>Surface 26                                                                                                    |          |

Gambar 4. 33 Input nilai sifat*–*sifat mekanik baja

10. Setelah memasukkan nilai sifat*–*sifat mekanik baja, benda uji diberi beban dan tumpuan. Beban bekerja pada permukaan atas benda uji, maka permukaan tersebut harus terlebih dahulu dicari dalam *Name Sections* yang terdiri dari banyak *surface*. Jika permukaan tersebut sudah ditemukan, misalkan pada *Surface2*, maka beban dapat dimasukkan dengan klik kanan pada *Surface2 – New loads & constraints – New force.* Kemudian benda uji diberikan beban, sebagai contoh dimasukkan beban sebesar 2 Ton pada sumbu Y. Jika beban sudah dimasukkan, maka tampilan benda uji akan berubah seperti pada Gambar 4.37

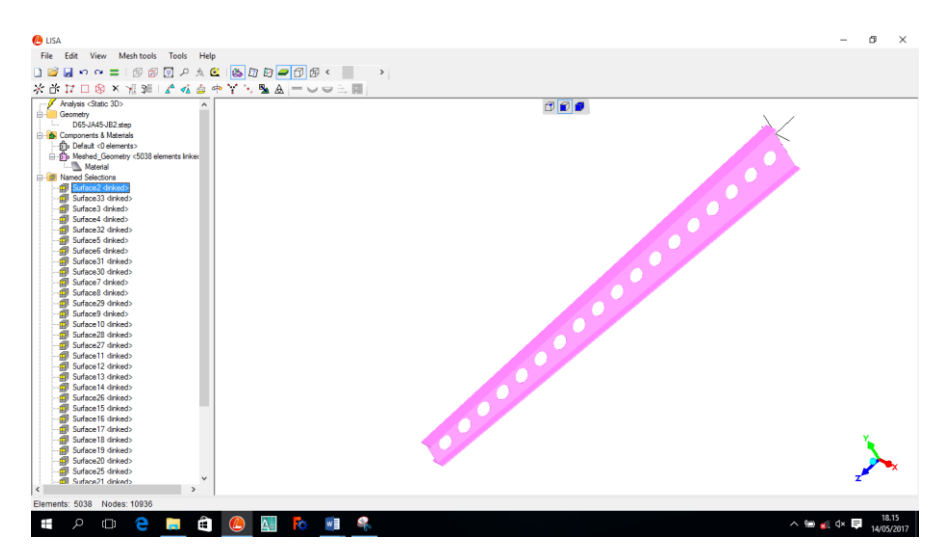

Gambar 4. 34 Permukaan atas benda uji terdapat pada *Surface2*

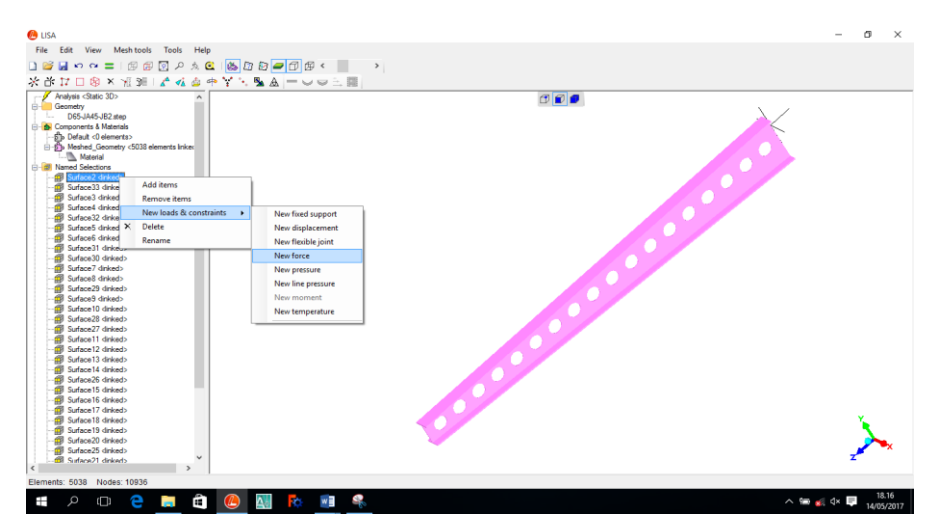

Gambar 4. 35 *New loads & constraints – New force*

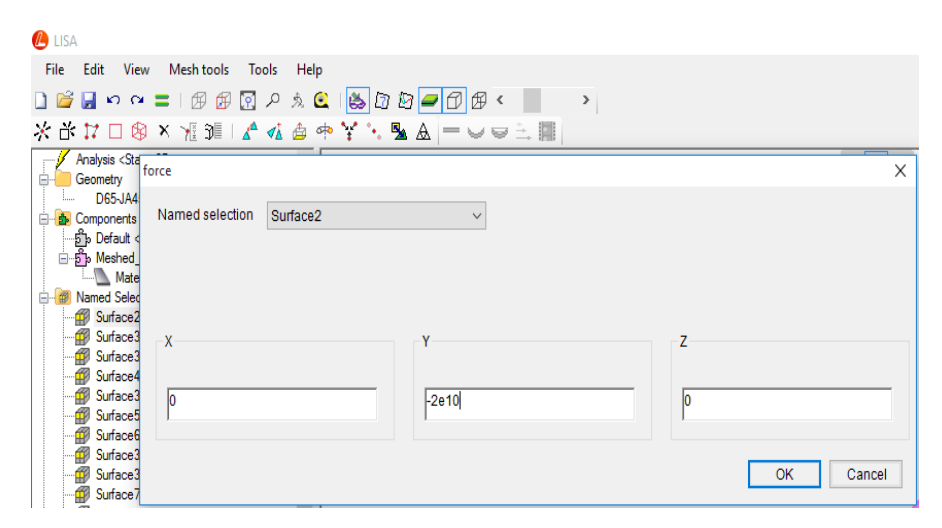

Gambar 4. 36 *Input* beban pada sumbu Y

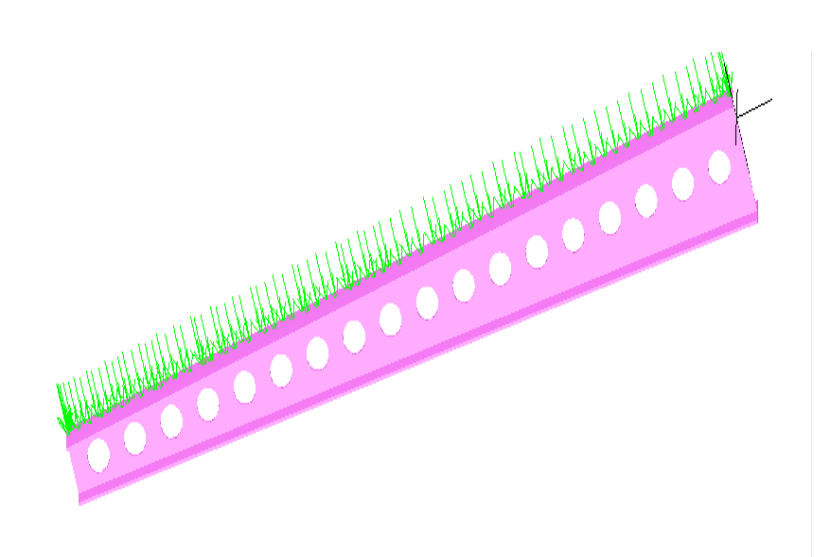

Gambar 4. 37 Distribusi beban pada permukaan atas benda uji

11. Benda uji sudah dilakukan pembebanan*,* dilanjutkan dengan memberi tumpuan pada benda uji. Pada penelitian ini, benda uji merupakan struktur balok kantilever sehingga benda uji diberikan tumpuan jepit pada salah satu sisi penampangnya. Sisi jepit harus dicari terlebih dahulu dalam *Name Sections* yang terdiri dari banyak *surface*. Jika permukaan tersebut sudah ditemukan, misalkan pada *Surface3*, maka beban dapat dimasukkan dengan klik kanan pada *Surface2 – New loads & constraints – New fixed support ,* setelah itu akan muncul tampilan seperti pada Gambar 4.40, lalu klik OK. Setelah itu, benda uji akan bertumpuan jepit seperti pada Gambar 4.41

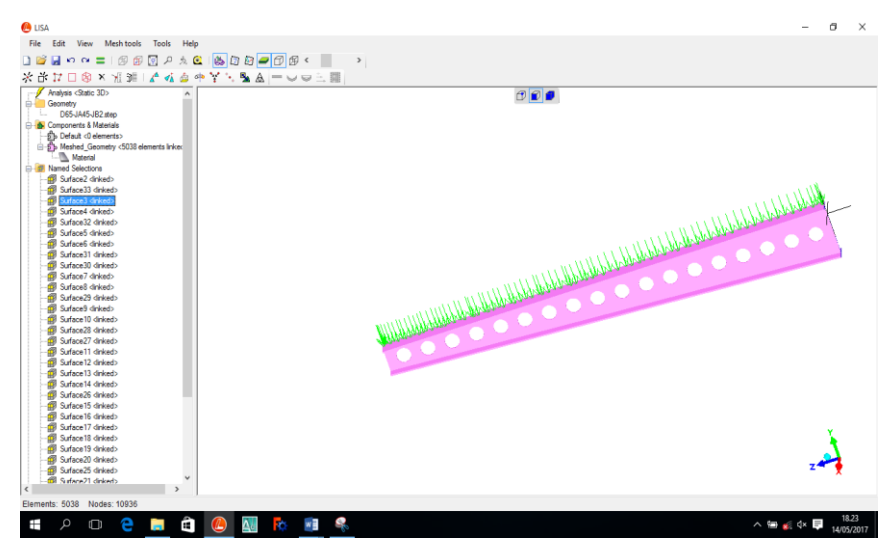

Gambar 4. 38 Permukaan sisi jepit benda uji terdapat pada *Surface3*

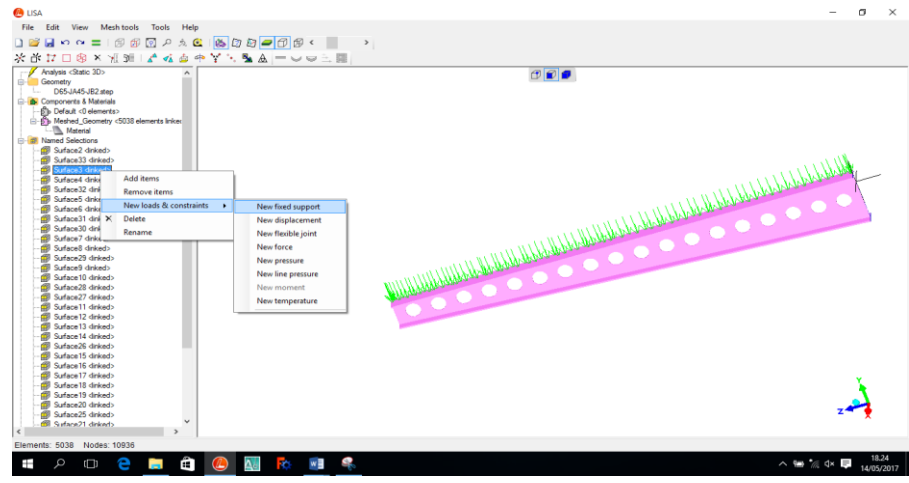

Gambar 4. 39 *New loads & constraints – New fixed support*

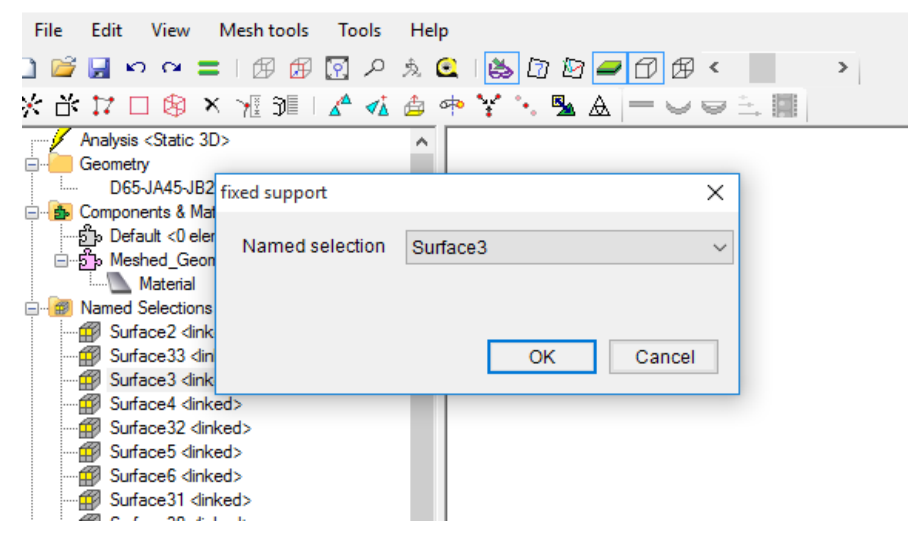

Gambar 4. 40 Tampilan *Fixed support*

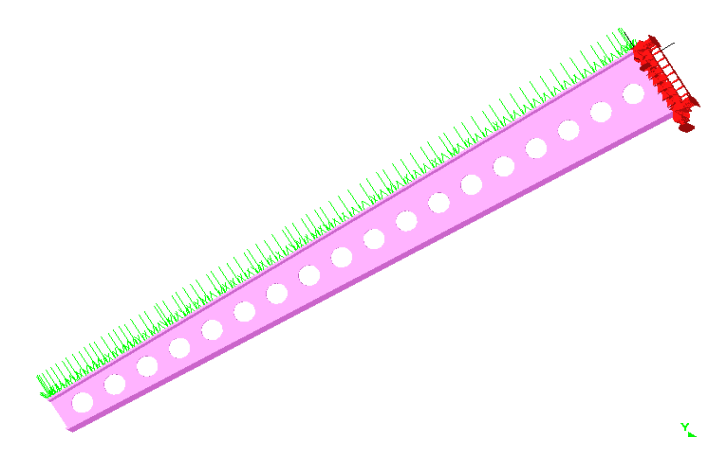

Gambar 4. 41 Tumpuan jepit pada benda uji

12. Benda uji yang telah diberikan beban dan tumpuan, dapat dilakukan ke tahap analisis untuk diketahui nilai tegangan dan *displacement*nya. Dalam analisis konvergensi, data yang dibutuhkan hanya hasil *displacement* saja. Benda uji akan dianalisis secara otomatis pada program *LISA–FEA*, analisis dilakukan dengan klik *running*/*solve,* lalu akan muncul tampilan *solver* pada Gambar 4.46. Jika *running* berhasil maka akan muncul tulisan "*finish* " pada tampilan *solver*, dan jika *running* tidak berhasil maka akan muncul tulisan "failed" pada tampilan *solver*.

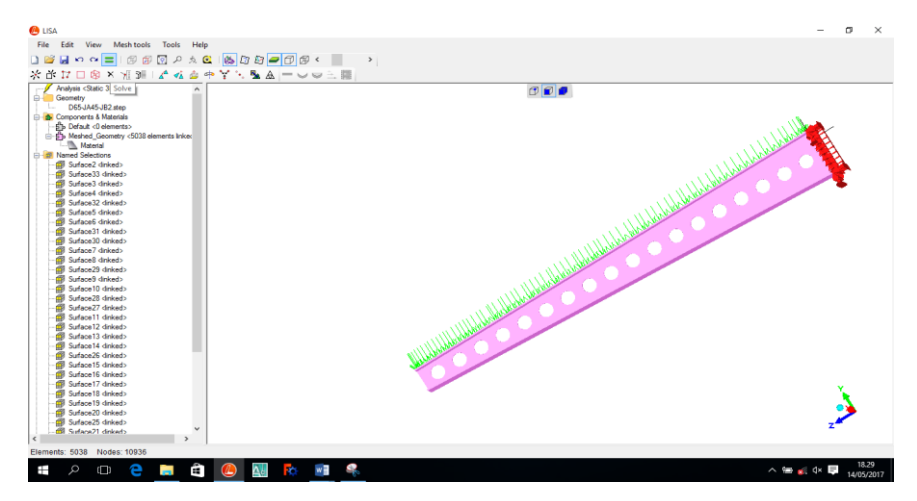

Gambar 4. 42 *Running/solver*

| Solver                                             |                                                                                                    |  | ×                                                     |
|----------------------------------------------------|----------------------------------------------------------------------------------------------------|--|-------------------------------------------------------|
| 00:00<br>00:01<br>00:08<br>00:09<br>00:16<br>00:28 | Start 18:30:37<br>Assembling matrix<br>Applying constraints<br>Solving matrix<br>Finding reaction forces<br>Finish |  | $\rho_{\rm b}$                                        |
| $\epsilon$                                         |                                                                                                    |  | $\mathbb{E}_{\mathbf{z}}[\mathbf{z}]$<br>$\mathbb{R}$ |

Gambar 4. 43 Tampilan *solver*

13. Setelah *running*/*solve* berhasil, nilai *displacement* dapat diketahui pada *solution* dengan klik *displacement magnitude,* maka akan muncul nilai maksimal *displacement*nya dan nilai tersebut dapat dicatat agar dapat dibuat grafik konvergensi pada *microsoft excel*.

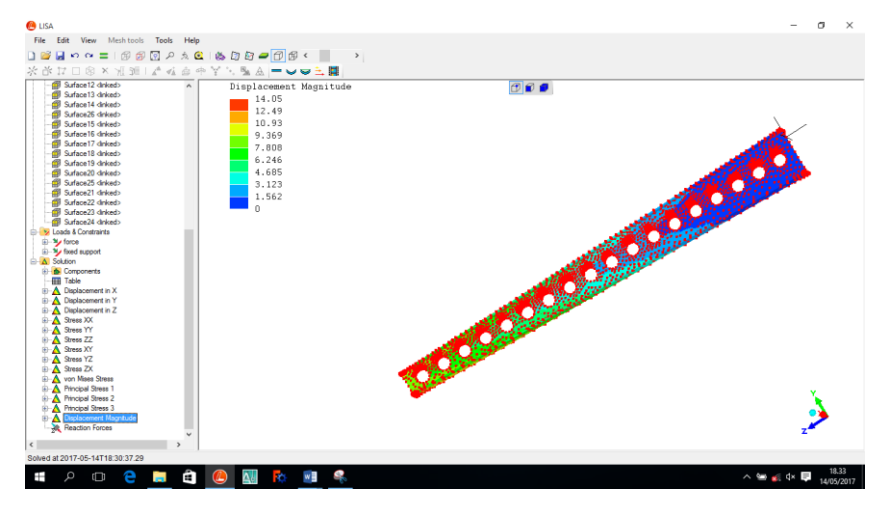

Gambar 4. 44 *Displacement Magnitude*

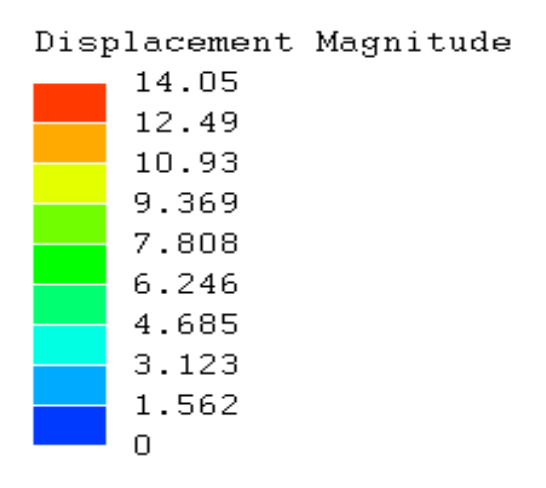

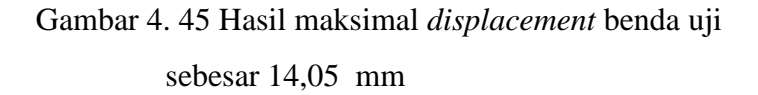

14. Analisis konvergensi dilakukan secara beruang–ulang dengan beban dan material yang sama, namun ukuran volume elemennya diubah dari ukuran 10 hingga 250 mm<sup>3</sup> . Hasil nilai jumlah elemen dan nilai *displacement* yang dihasilkan dari masing–masing ukuran volume elemen kembali dicatat

| elements size | jumlah elements | displacement |
|---------------|-----------------|--------------|
| 200           | 4761            | $-12,23$     |
| 150           | 4774            | $-12,23$     |
| 95            | 4782            | $-12,18$     |
| 90            | 4943            | $-12,35$     |
| 85            | 4996            | $-12,41$     |
| 75            | 5102            | $-12,45$     |
| 70            | 5127            | $-12,46$     |
| 60            | 5291            | $-12,47$     |
| 55            | 5335            | $-12,52$     |
| 50            | 5456            | $-12,45$     |
| 45            | 5743            | $-12,44$     |
| 40            | 6208            | $-12,68$     |
| 30            | 8053            | $-12,92$     |
| 25            | 10900           | $-13,05$     |
| 14            | 28496           | $-13,42$     |
| 13            | 33408           | $-13,44$     |
| 12            | 37875           | $-13,46$     |

pada *microsoft excel*. Berikut salah satu contoh hasil konvergensi pada bentang 2000 mm dan diameter 65 mm, jarak antar lubang 45 mm.

Gambar 4. 46 Rekapitulasi hasil *element size*, jumlah elemen dan *displacement*  pada *microsot excel*

- 15. Analisis konvergensi ini dilakukan pada setiap variasi panjang bentang, sehingga nanti akan dihasilkan 4 grafik konvergensi. Dari grafik konvergensi akan didapat ukuran elemen yang paling efektif untuk masing*–*masing variasi panjang bentang. Ukuran elemen yang efektif akan digunakan dalam mencari beban optimal pada setiap variasi panjang bentang dan dalam menganalisis tegangan dan deformasi pada benda uji, agar waktu proses perhitungan dan nilai yang dihasilkan tetap presisi.
- 16. Jika analisis konvergensi sudah selesai dilakukan dan ditentukan ukuran elemen yang paling efektif untuk setiap variasi panjang bentang, maka dilanjutkan menuju tahap mencari beban optimal pada benda uji. Beban optimal dicari pada setiap variasi panjang bentang, sehingga setiap panjang bentang akan memiliki beban optimal yang berbeda. Langkah–langkah

untuk mencari beban optimal hampir sama dengan analisis konvergensi, perbedaannya hanya terletak pada mengubah elemen dan beban saja. Analisis konvergensi dilakukan dengan mengubah ukuran dan jumlah elemen yang digunakan dengan diberikan beban yang tetap, kemudian dibandingkan hasil *displacement*nya, sedangkan untuk mencari beban optimal dilakukan dengan mengubah beban dengan ukuran elemen yang tetap, kemudian dibandingkan hasil tegangan *von mises*nya. Beban optimal pada benda uji dapat diketahui jika hasil tegangan *von mises* yang terjadi akibat beban tersebut menghasilkan tegangan yang mendekati *yield point* (400 MPa). Hasil tegangan *von mises* dapat pada *solution* dengan klik *von Mises Stress,* maka akan muncul nilai tegangan *von mises.* Satuan dari hasil *von Mises Stress* adalah *pascal* (Pa), sehingga hasil tegangan tersebut harus dibagi dengan 10<sup>6</sup>agar satuan menjadi *megapascal* (MPa). Sebagai contoh pada Gambar 4.47 , diketahui dengan beban 2 Ton hasil *von Mises Stress*  sebesar 3,581 x 10<sup>8</sup> Pa, maka hasil tersebut dikonversi ke dalam MPa dengan dibagi 10<sup>6</sup>, sehingga menjadi 3,581 x10<sup>2</sup> MPa atau 358,1 MPa.

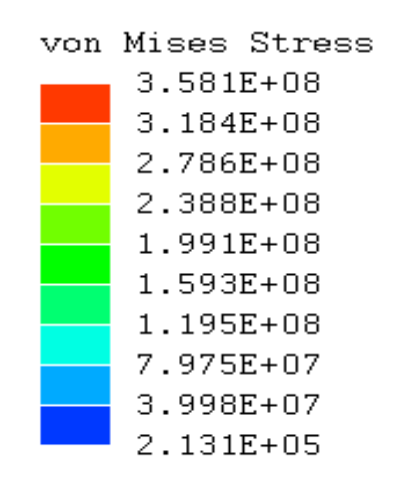

Gambar 4. 47 *Von Mises Stress*

17. Beban pada benda uji terus dicoba (*trial*) hingga menghasilkan tegangan *von mises* yang mendekati *yield point* (400 MPa). Jika beban yang diberikan pada benda uji menghasilkan tegangan *von mises* yang mendekati 400 MPa, maka beban tersebut dapat dijadikan sebagai beban optimal. Lakukan *trial* beban di masing–masing variasi panjang bentang

benda uji, sehingga akan diperoleh 4 beban optimal untuk setiap variasi panjang bentang. Beban optimal yang sudah didapatkan akan digunakan untuk proses analisis tegangan dan deformasi.

18. Langkah–langkah dalam analisis tegangan dan deformasi sama seperti analisis konvergensi dan mencari beban optimal, sehingga prosesnya dapat kembali dilihat dari langkah–langkah awal hingga akhir di atas. Hanya saja pada analisis tegangan dan deformasi, menggunakan ukuran elemen efektif yang sudah didapatkan dalam analisis konvergensi sebelumnya dan beban yang digunakan berasal dari beban optimal yang sudah didapatkan dalam mencari beban optimal di masing–masing variasi panjang bentang benda uji. Dalam analisis tegangan dan deformasi ada beberapa variabel yang diamati, diukur, dan dianalisis, yaitu tegangan yang terjadi pada balok dan perpindahan (*displacement*)*.* Tegangan pada balok kantilever *castellated* merupakan manifestasi dari kemampuan baja dalam menahan gaya-gaya yang diberikan, semakin kecil nilai tegangan yang terjadi pada balok akibat pemberian gaya dibandingkan dengan tegangan izinnya, makan semakin baik dan kuat balok dengan variasi bukaan tersebut. Sedangkan, *displacement* diukur untuk setiap variasi dan akan dibandingkan nilainya, semakin kecil nilai defleksi yang terjadi pada balok dengan pemberian beban yang sama, semakin kuat balok tersebut dan semakin disarankan menggunakan variasi tersebut di lapangan. Untuk melihat hasil analisis tegangan dan *displacement* yang terjadi pada benda uji, dapat dilihat pada *solution* dengan klik *von Mises Stress* dan *displacement magnitude,* maka akan muncul nilai tegangan pada benda uji dan nilai maksimal *displacement*nya

#### **G. Variabel Penelitian**

Pada penelitian ini menggunakan beberapa variabel yaitu sebagai berikut.

1. Variabel bebas

Variabel bebas adalah variabel yang dimanipulasi untuk dilihat pengaruhnya pada profil lain. Variabel bebas pada penelitian ini adalah tinggi (*h*) pemotongan baja.

2. *Variabel terikat* 

Variabel terikat adalah variabel yang keadaannya akan tergantung pada variabel bebas.Sehingga variabel terikat yang terdapat pada penelitian ini adalah kekuatan lentur dari profil *castellated beam.*

3. Variabel kontrol

Variabel kontrol adalah perlakuan yang disamakan terhadap penelitian yang dilakukan. Variabel kontrol yang terdapat dalam pene;itian ini adalah sebagai berikut.

- a) Jenis profil IWF 150 x 75 x 5 x 7 dan 200 x 100 x 8 x 5,5.
- b) Variasi jarak antar lubang, panjang bentang, dan diameter lubang
- c) Mutu baja 400 Mpa
- d) *Lisa.*8.0.0 dan *Freecad*